# 通過Web介面和CLI安裝Expressway系列發行金 鑰的配置示例

# 目錄

簡介 必要條件 需求 採用元件 設定 Web介面發行金鑰安裝示例 CLI發行金鑰安裝示例 驗證 發行金鑰安裝的Web介面驗證 發行金鑰安裝的CLI介面驗證 疑難排解

# 簡介

本文檔介紹如何通過Web介面和命令列介面(CLI)將發行金鑰安裝到Cisco Expressway系列裝置。 作者:Michael Wall,思科TAC工程師。

# 必要條件

## 需求

思科建議您瞭解以下主題:

Expressway安裝

已成功安裝Expressway,並應用了可通過Web介面和/或CLI訪問的有效IP地址。

已申請並收到對Expressway序列號有效的釋放金鑰。

通過Web介面或CLI使用root(通過CLI)和admin帳戶訪問Expressway。

已從Cisco.com下載Expressway軟體升級映像。

附註:安裝指南可從以下網址獲得[:特色指南](http://www.cisco.com/c/zh_tw/support/unified-communications/expressway-series/products-installation-guides-list.html)

### 採用元件

本檔案中的資訊是根據以下軟體版本:

Expressway版本x8.7.3和x8.8.3

Expressway C x7.X和x8.X版本

Expressway E x7.X和x8.X版本

#### PuTTY(終端模擬軟體)

— 或者,您可以使用支援SSH的任何終端模擬軟體,如Secure CRT、TeraTerm等。

PSCP(PuTTY安全複製協定客戶端)

— 您可以使用支援SCP的任何客戶端。

具有版本金鑰或升級金鑰的許可電子郵件。

Web瀏覽器。在本示例中,使用Firefox,Internet Explorer和Chrome也同樣工作。

本文中的資訊是根據特定實驗室環境內的裝置所建立。文中使用到的所有裝置皆從已清除(預設 )的組態來啟動。如果您的網路運作中,請確保您瞭解任何指令可能造成的影響。

## 設定

#### Web介面發行金鑰安裝示例

此處有兩個選項:

選項一,您可以設定發行金鑰。

選項2, 您可以在升級過程中新增發行金鑰。

兩個選項均起作用,我們首先顯示set選項,然後顯示升級選項。

附註:這兩個選項都需要重新啟動Expressway。

選項1顯示set選項。

第1步:安裝Expressway後,使用您的PAK和序列號申請您的發行金鑰,您將收到思科許可團隊發 來的許可證電子郵件,其中可以包含或不包含發行金鑰和選項金鑰。

附註:示例電子郵件用於VCS,這是正常的,Expressway系列的電子郵件看起來相同。

附註:PAK的範例不在本檔案的範圍之內。

#### 電子郵件範例

You have received this email because your email address was provided to Cisco Systems during the Serial Number Lookup process for software license activation key/file. Please read this email carefully and forward it with any attachments to the proper system administrator if you are not the correct person.

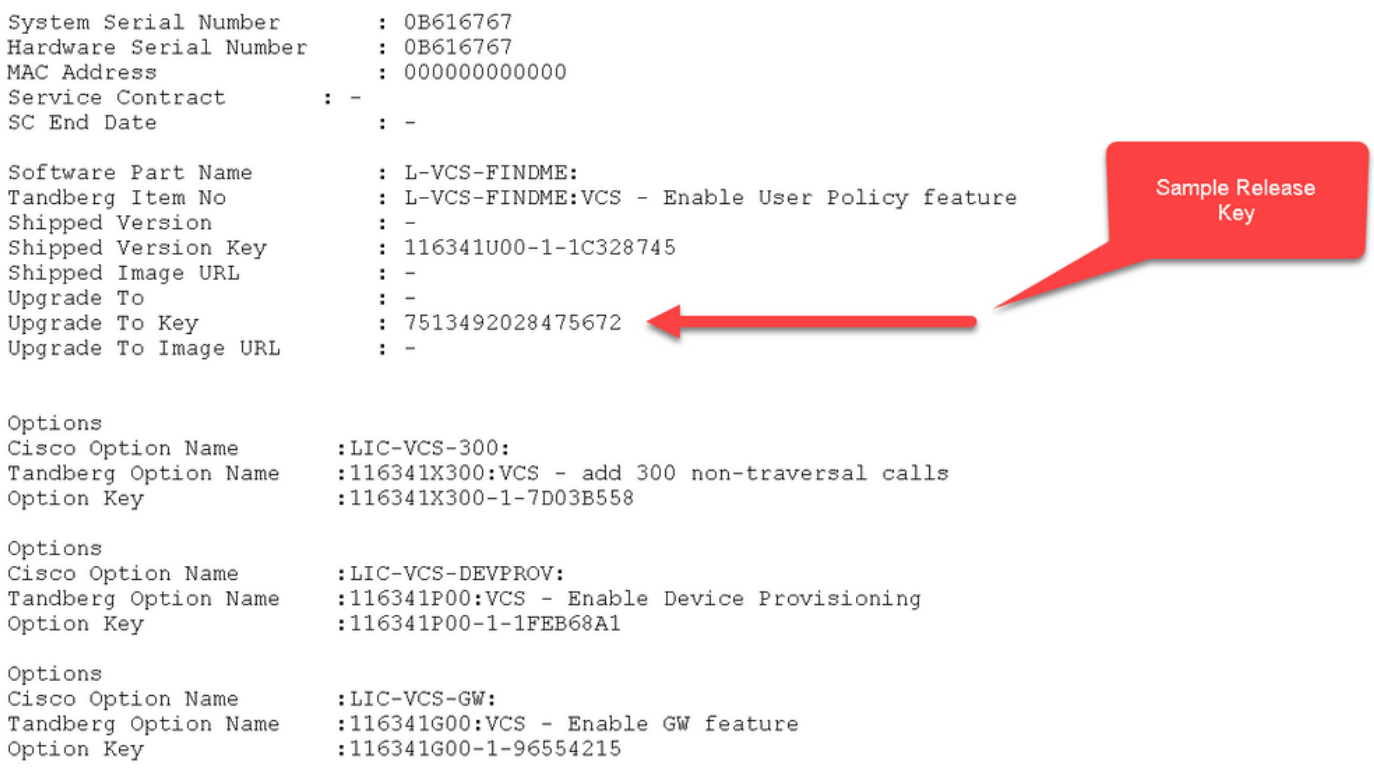

第2步:使用Web瀏覽器訪問Expressway的Web介面。使用管理員帳戶登入,您將進入 Expressway狀態螢幕。

#### 附註:本文檔中有意將某些數字模糊。

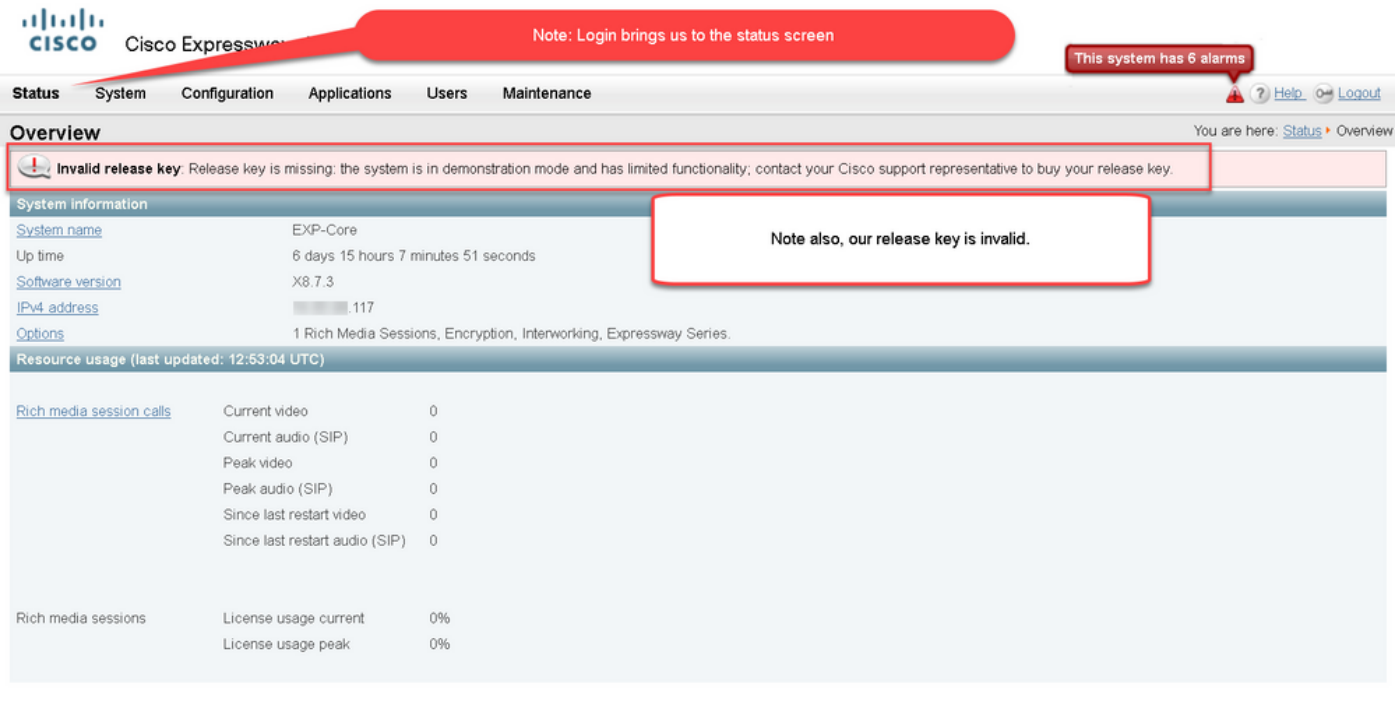

User: admin Access: Read-write System host name: VCS-C System time: 12:56 UTC

Language: en\_US S/N: 0DE16F47 Version: X8.7.3

#### 步驟3:導航到相應的螢幕,安裝您的發行金鑰。將滑鼠懸停在維護頁籤上。

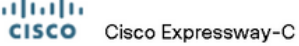

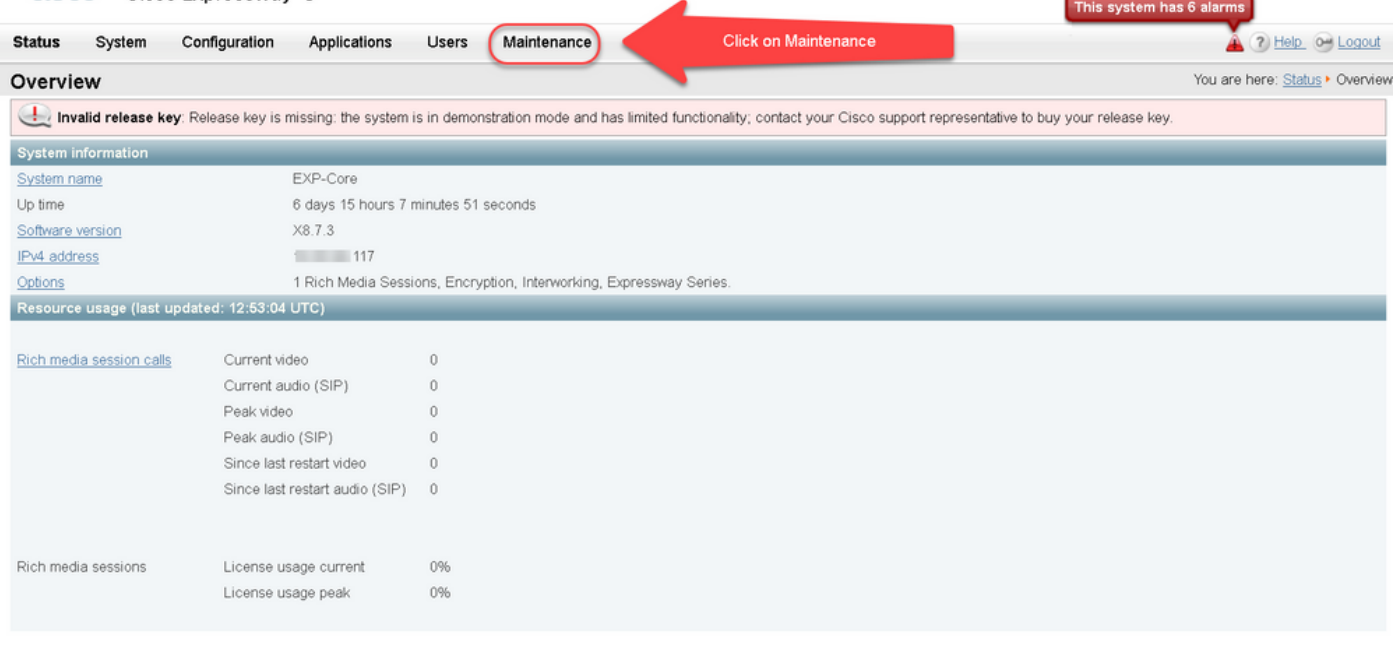

User: admin Access: Read-write System host name: VCS-C System time: 13:06 UTC

Language: en\_US S/N: 00E18F47 Version: X8.7.3

#### 第4步:彈出選單後,按一下選項鍵。

![](_page_3_Picture_40.jpeg)

User: admin Access: Read-write System host name: VCS-C System time: 13:12 UTC

Language: en\_US S/N: 0DE16F47 Version: X8.7.3

第5步:觀察Release key部分,如果這是新安裝,則顯示空白的release key欄位。另一個 Expressway安裝的Release key欄位已預填充了當前版本金鑰值。在這種情況下,可使用 Upgrade選項設定發行金鑰。

附註:版本金鑰在次要版本升級之間不會更改。發行金鑰僅在主要版本升級(如x7.X到 x8.X)之間更改。

## 將您的發行金鑰複製貼上到<mark>發行金鑰</mark>欄位:

![](_page_4_Picture_14.jpeg)

![](_page_4_Picture_15.jpeg)

第6步:您可以看到貼上到Release key欄位的<mark>發行密</mark>鑰。

![](_page_5_Picture_8.jpeg)

![](_page_5_Picture_9.jpeg)

## 第7步:按一下Set release key(設定發行金鑰)。

![](_page_6_Picture_11.jpeg)

![](_page_6_Picture_12.jpeg)

## 第8步:按一下頁面頂部顯示的提示中的restart超連結以重新啟動Expressway。

![](_page_7_Picture_17.jpeg)

![](_page_7_Picture_18.jpeg)

#### 選擇二:用於安裝發行金鑰的升級選項

第1步:在Web介面中,按一下「**Maintenance**(維護)」 ,然後在選單彈出視窗中按一下「 Upgrade」。

![](_page_8_Picture_20.jpeg)

![](_page_8_Picture_21.jpeg)

Language: en\_US S/N: 0DE16F47 Version: X8.7.3

第2步:在Upgrade螢幕上,您會看到Upgrade Component部分。

附註:本文檔假定您已將Expressway軟體升級映像下載到本地電腦。

按一下Browse以找到下載的Expressway升級映像:

![](_page_9_Picture_0.jpeg)

![](_page_9_Picture_22.jpeg)

User: admin Access: Read-write System host name: VCS-C System time: 13:53 UTC

Language: en\_US S/N: 0DE16F47 Version: X8.7.3

المتحالين

步驟3:出現提示時,在**Release key**欄位中輸入發行金鑰值。從電子郵件中複製並貼上,或者,如果 是次要升級(如本例中為x8.7.3到x8.8.3),則從同一螢幕複製並貼上它。

![](_page_10_Picture_0.jpeg)

User: admin Access: Read-write System host name: VCS-C System time: 13:58 UTC

Language: en\_US S/N: 0DE16F47 Version: X8.7.3

第4步:按一下Upgrade按鈕。觀察後續進程,不要離開該進程,或者必須重新開始。上傳映像,然 後安裝該映像。出現提示時,按一下restart。

![](_page_11_Picture_28.jpeg)

https:// 117/overview System host name: VCS-C System time: 14:05 UTC

Language: en\_US S/N: 0DE16F47 Version: X8.7.3

在Expressway重新啟動後,驗證版本是否安裝正確。使用本檔案驗證一節中所述的兩種方法。

### CLI發行金鑰安裝示例

通過CLI安裝發行金鑰。此過程包含兩部分,包括使用SCP客戶端(在本示例中為PSCP),來自 Windows中的命令(CMD)提示和終端模擬軟體應用程式(如PuTTY)。

第1步:將發行金鑰複製到純文字檔案檔案ASCII中。確保在釋放鍵值之前或之後沒有空格。將發行 金鑰複製到文本編輯器應用程式中,將檔案另存為release-key.txt:

![](_page_12_Figure_0.jpeg)

第2步:將release-key.txt檔案和PSCP.exe放在電腦上的同一目錄中。在Windows中使用命令 (CMD)提示導航到該目錄,並將發行金鑰複製到Expressway上的臨時目錄。使用PSCP事務的根帳 戶。出現提示時輸入根帳戶密碼。驗證100%所示的傳輸已完成。以下是範例:

![](_page_12_Picture_24.jpeg)

步驟3:複製要升級到的映像,例如此處使用的8.8.3。通過PSCP複製此映像。驗證狀態顯示為 100%,這意味著映像的軟體已轉移到Expressway,並且您準備好重新啟動Expressway。

![](_page_13_Picture_1.jpeg)

第4步:通過到Expressway的SSH會話重新啟動Expressway。開啟PuTTY並鍵入Expressway的 IP地址。按一下SSH開啟。

![](_page_14_Figure_0.jpeg)

第5步:出現提示時,按一下Open並使用管理員帳戶登入Expressway。出現提示時輸入管理員帳戶 密碼。驗證您是否有正確的命令重新啟動Expressway。輸入命令,後跟空格和問號,確保命令正確 。Expressway確認xCommand Boot已重新啟動。輸入命令xCommand Boot重新啟動 Expressway。

![](_page_15_Picture_34.jpeg)

Expressway閃爍,表示它處於重新啟動過程中,並且PuTTY會話關閉。此行為是正常的,因為 Expressway重新啟動時連線終止。Expressway大約需要三到五分鐘來重新引導。完成後,按照本 文檔的驗證部分所述,通過Web介面或CLI驗證發行金鑰是否正確安裝。

# 驗證

### 發行金鑰安裝的Web介面驗證

User: admin Access: Read-write System host name: VCS-C System time: 13:43 UTC

驗證網路介面中安裝的發行金鑰的方法有兩種:

選項1:如前所述,檢視Options Key頁面,然後檢查Release key欄位。

![](_page_15_Picture_35.jpeg)

Language: en\_US S/N: 0DE16F47 Version: X8.7.3

#### 選項2:檢查Upgrade頁面,如前所述:

![](_page_16_Picture_28.jpeg)

Upgrade

User: admin Access: Read-write System host name: VCS-C System time: 13:46 UTC

Language: en\_US S/N: 0DE16F47 Version: X8.7.3

## 發行金鑰安裝的CLI介面驗證

通過到CLI的SSH會話驗證通過CLI介面安裝的發行金鑰。使用管理員帳戶登入,如本文檔前面所述 。在此處,輸入命令xStatus SystemUnit Software。您觀察到升級成功,且已安裝版本金鑰:

![](_page_17_Figure_0.jpeg)

## 疑難排解

在Cisco Expressway上安裝版本金鑰時,您沒有任何問題。在Expressway的Release key欄位中輸 入選項鍵,或在升級是故障的最常見原因時輸入選項鍵。本文開頭提到的電子郵件示例顯示了發行 金鑰以外的選項金鑰。在Release Key(發行金鑰)欄位中輸入選項**鍵時出**錯:

![](_page_18_Picture_36.jpeg)

![](_page_18_Picture_37.jpeg)

User: admin Access: Read-write System host name: VCS-C System time: 16:31 UTC

Language: en\_US S/N: 0DE16F47 Version: X8.8.3

This system has 5 alarm

Unlimited

2 7 Help @ Logout

You are here: Maintenance > Option keys

Expressway接受**Release key**欄位中的**任何**值。使用輸入的錯誤值重新啟動Expressway,您會收到 錯誤「Invalid release key(無效發行金鑰)」:

![](_page_19_Picture_26.jpeg)

![](_page_19_Picture_27.jpeg)

User: admin Access: Read-write System host name: VCS-C System time: 17:49 UTC

Language: en\_US S/N: 0DE16F47 Version: X8.8.3

安裝本文檔中說明的發行金鑰以更正此情況。

附註:發行金鑰和選項金鑰與網路介面右下角的序列號繫結,如果序列發生變化(虛擬機器硬體發 1.5年:3515並為15年(19世紀), 1915, 1915, 1915, 1915, 1915, 1915, 1915, 1915, 1915, 1915<br>生變化時可能會發生這種情況),則需要重新生成並重新安裝發行金鑰和選項

針對任何其他型別的故障,請與Cisco TAC聯絡。